# **Entering a Flu Vaccine Declination**

Using this form, you can enter a flu vaccine declination and a reason for it.

- **1.** Access **WorkReady's Enterprise Health** employee portal:
	- a. Open the RRH Intranet.
	- b. Click on the **WorkReady's Enterprise Health** Tile on the upper right hand side of the home screen

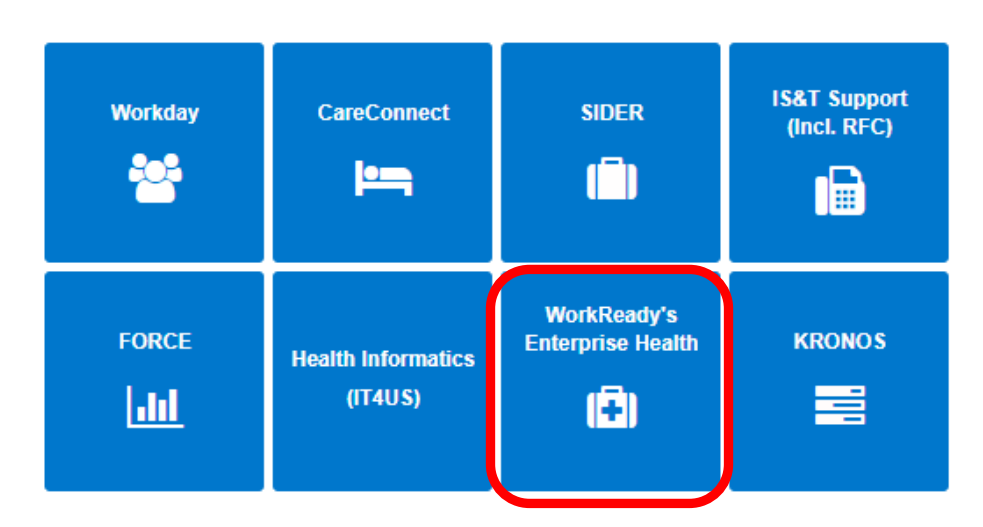

c. Click **Continue** on the next screen

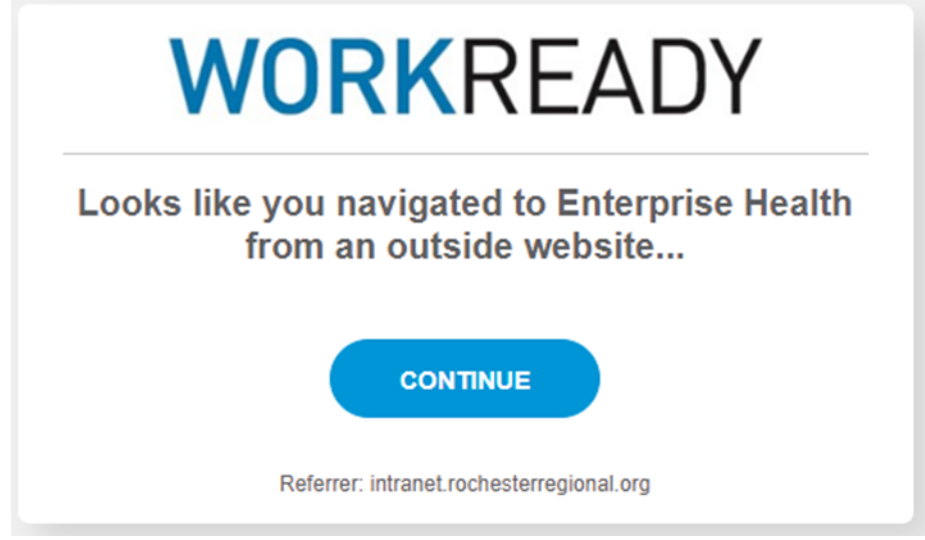

- d. Or Click Here to access the portal directly.
- e. Click on the top Login option and use your RRH username and password

# **WORKREADY**

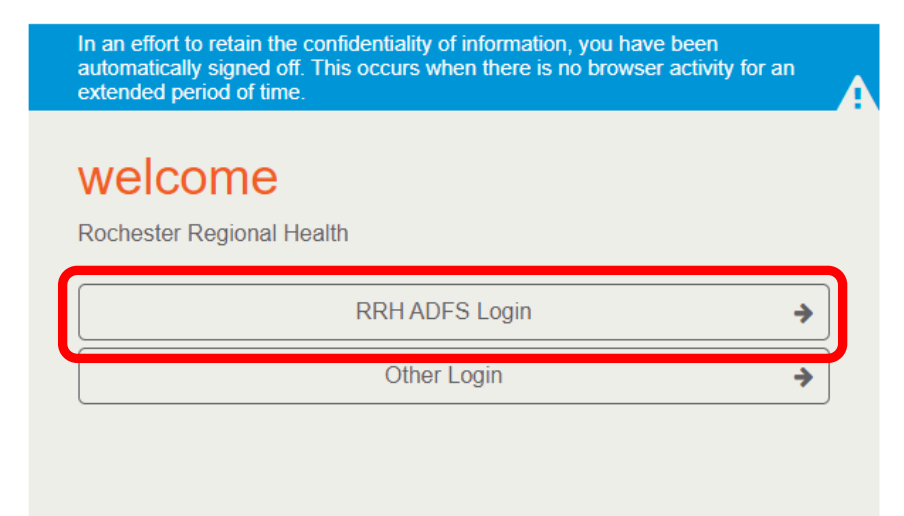

WELCOME TO THE WORKREADY EMPLOYEE HEALTH PATIENT PORTAL -**WORKREADY** PLEASE SELECT FROM THE MENU BELOW.

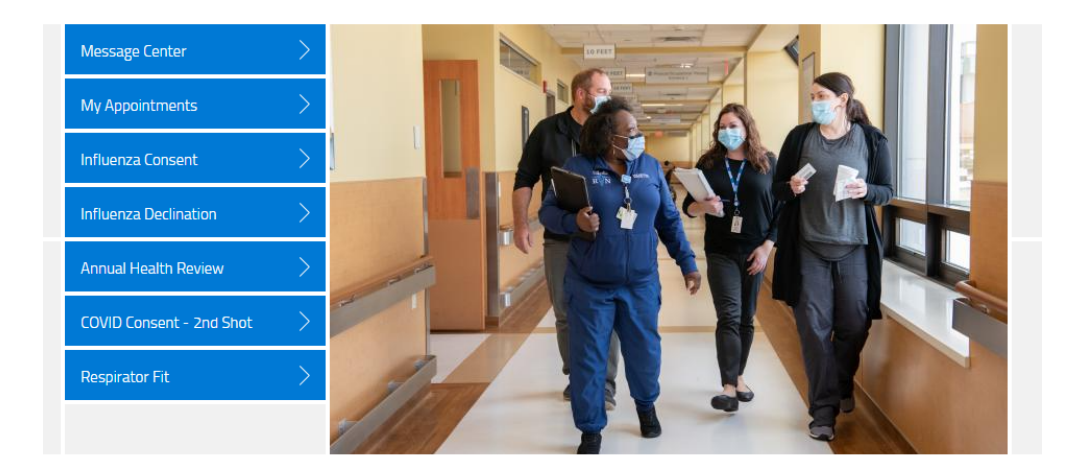

**2.** Select **Message Center.** 

### WELCOME TO THE WORKREADY EMPLOYEE HEALTH PATIENT PORTAL - WORKREADY PLEASE SELECT FROM THE MENU BELOW.

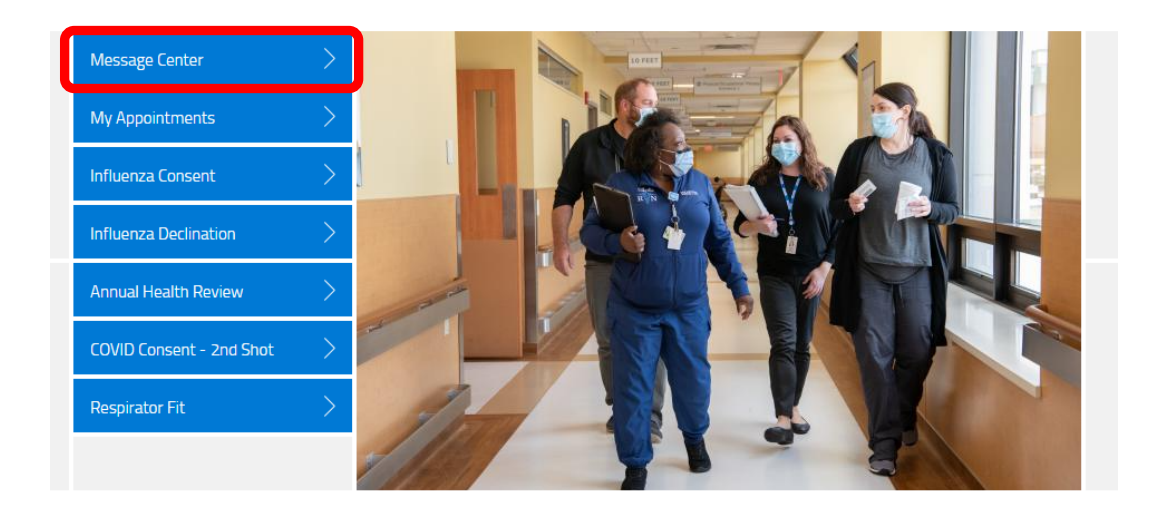

### **3.** Select **additional forms.**

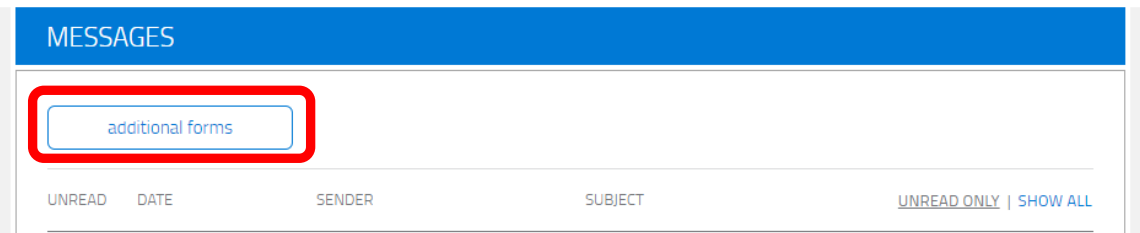

### **4.** Next to **Influenza Declination Form** select **begin.**

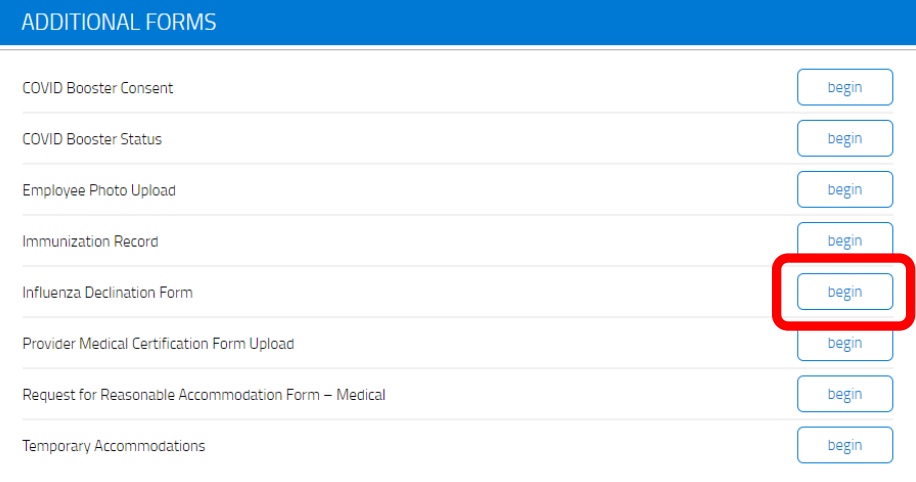

**5. Select "Yes" or "No" that you have read the influenza education.**

a. You will be able to submit the declination regardless of your answer to this question.

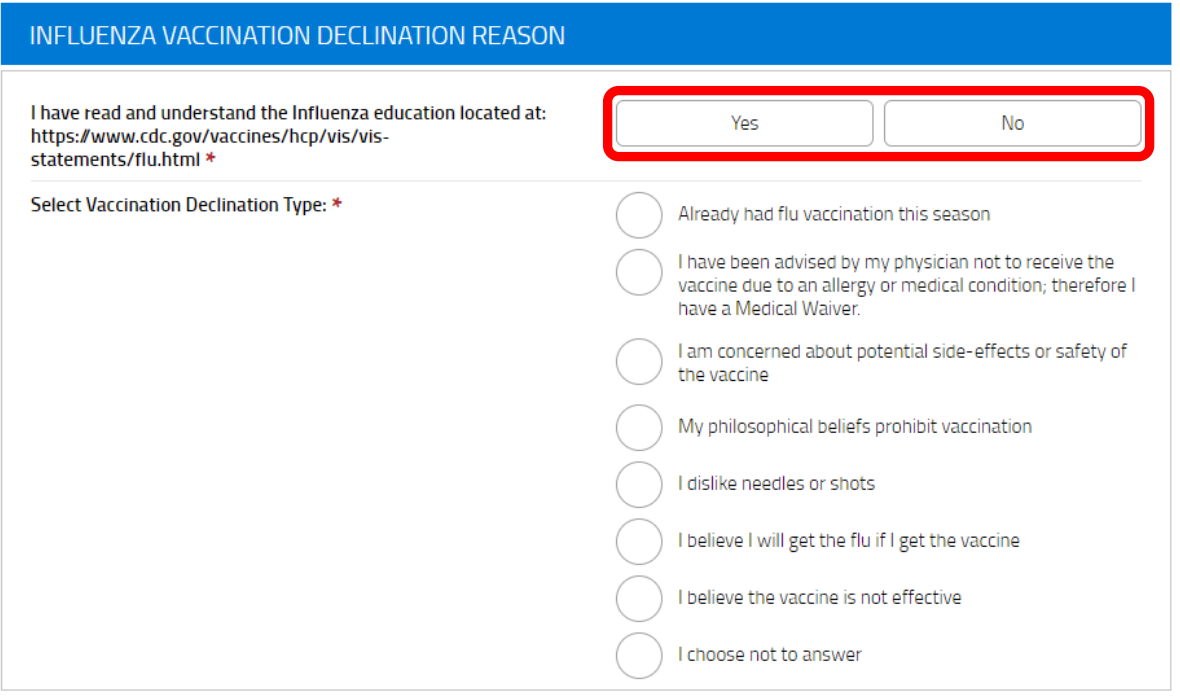

## **6. If you are declining the vaccine:**

a. Select one of the options listed.

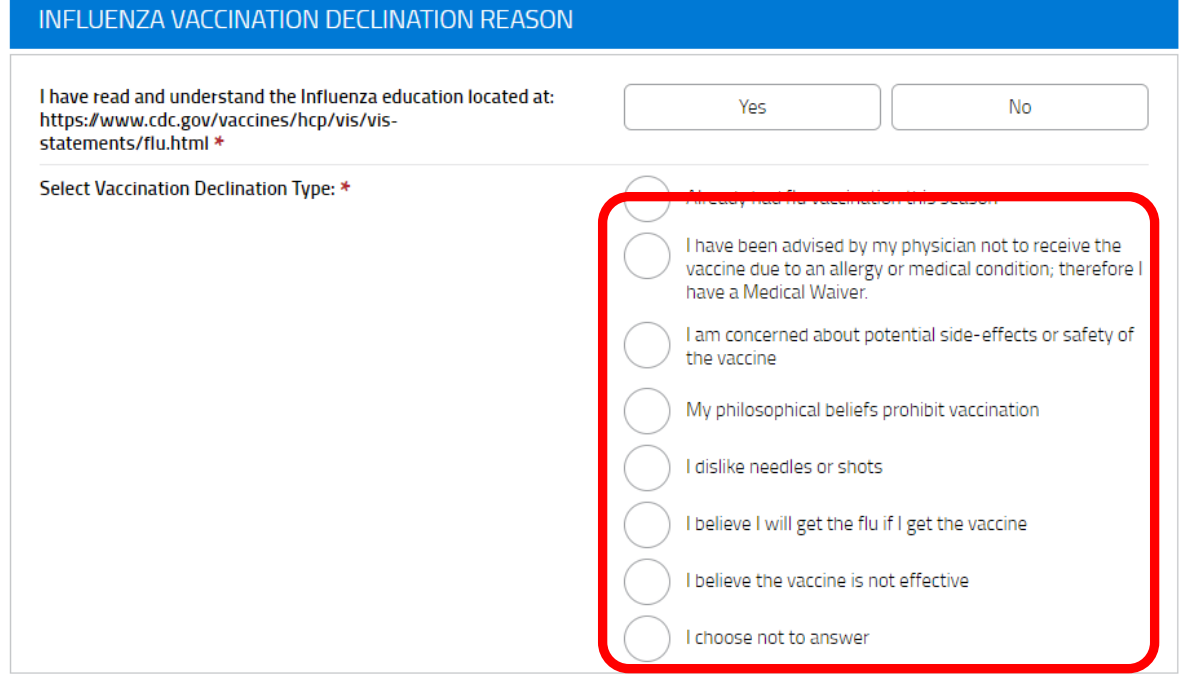

**7. Select "I decline the vaccine" and then Submit.**

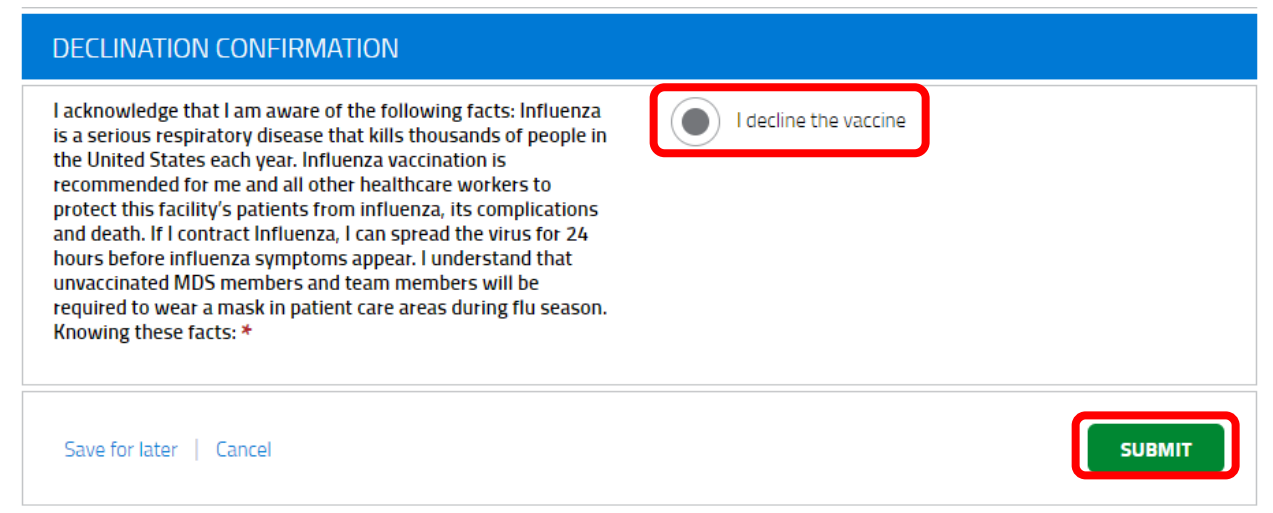

- **8. After a few seconds you will be directed back to the main Portal page.**
	- a. To Sign Out, click on your name and select **Sign Out** at the bottom of the menu.

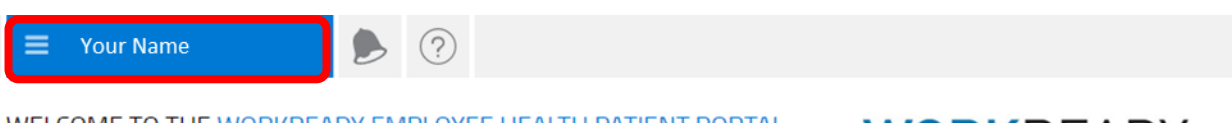

WELCOME TO THE WORKREADY EMPLOYEE HEALTH PATIENT PORTAL  $-$  WORKREADY PLEASE SELECT FROM THE MENU BELOW.

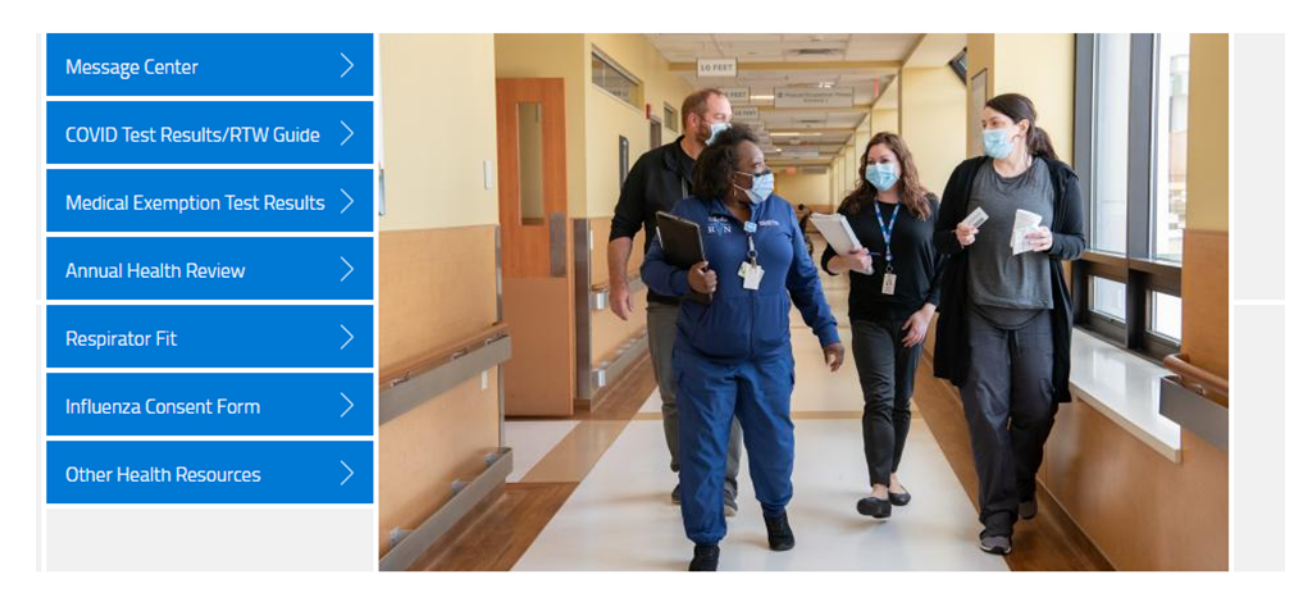

· 2022 Enterprise Health, all rights reserved